## **How to create a custom vehicle from scratch:**

**If you need to create totally custom vehicle (or if you have data from a vehicle not in the list) those are the steps required to create it:**

**From SW home page press F4 and select the Database group in which you want to create the vehicle (Europe for example)**

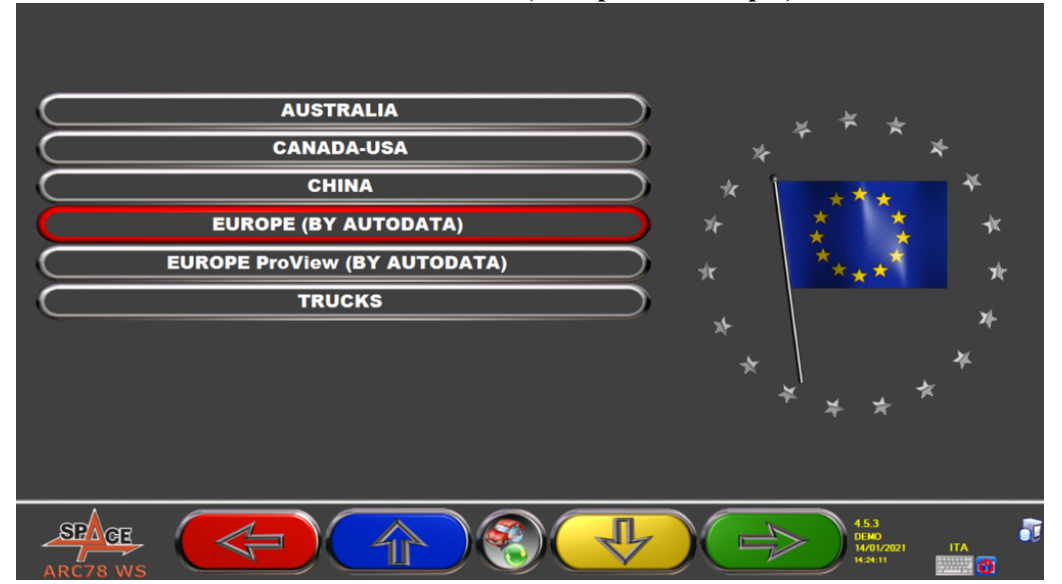

**Then select the very first vehicle on the list (which is totally empty) NOTE: you can edit and existing vehicle if you want, only if it has the \* after the model name. If not, you won't be able to edit any field as it means that data for that vehicle has Copyright on it! (Almost all Mercedes and BMW for example can not be edited, so you need to create the vehicle from zero)**

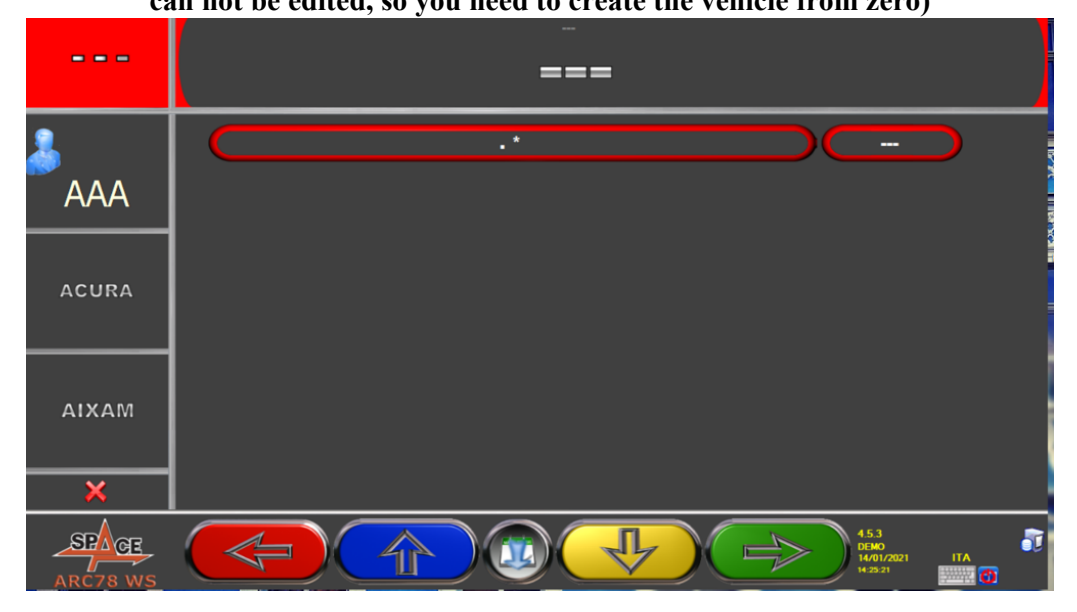

**To start inserting data, you need to press INS key, as written in the middle of screen**

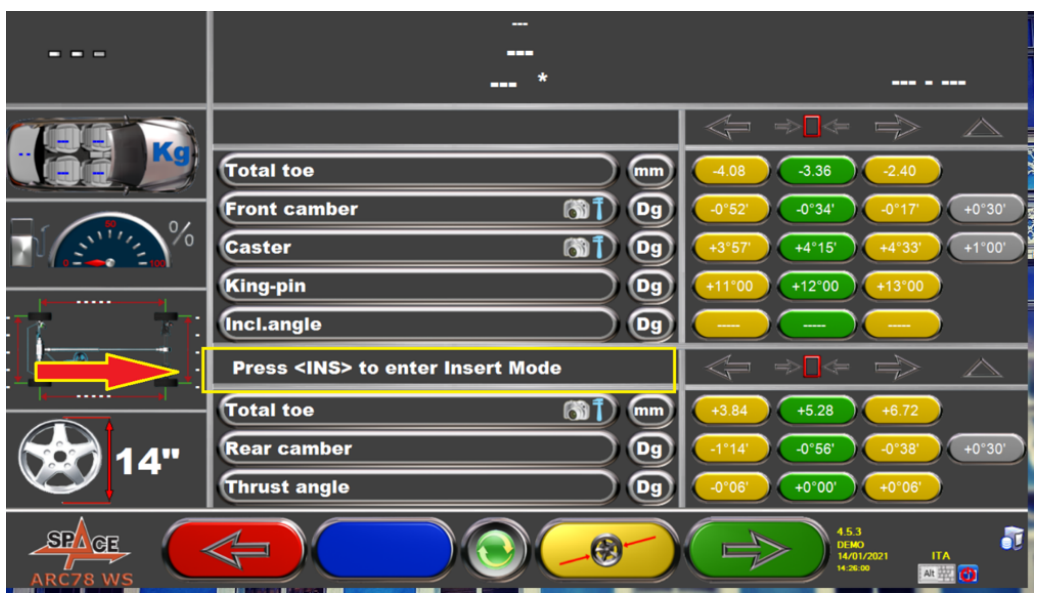

**Now you can start to input data, starting from the Brand (mark) and then all specs.**

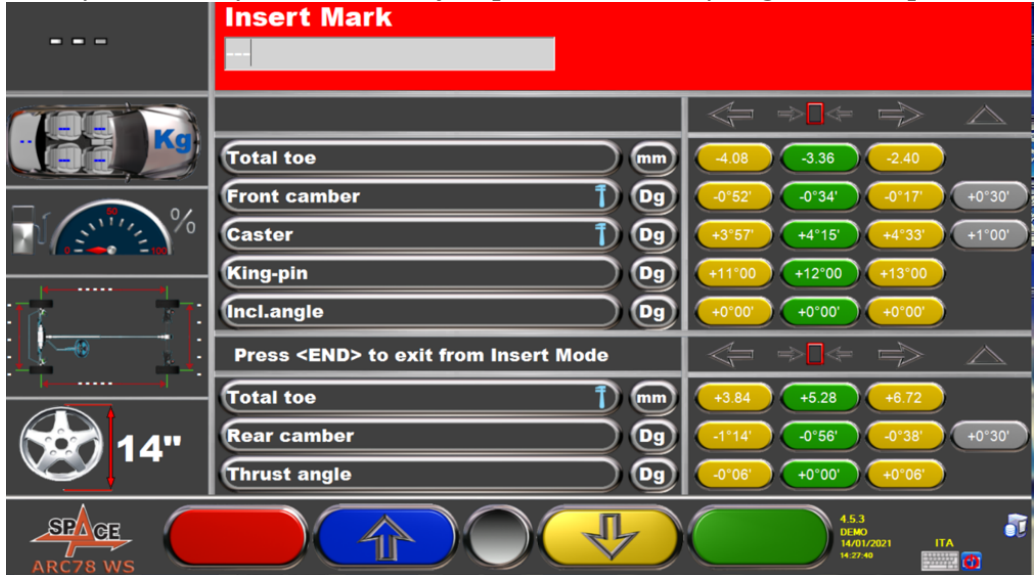

**After you correctly edited a field, just press ENTER key to go to subsequent one.** 

**When it comes to angle data, you can also select if for the vehicle that you are creating you want the SW to allow Adjustment or not.**

|                                  | ---                                               |                                                                                |
|----------------------------------|---------------------------------------------------|--------------------------------------------------------------------------------|
| --<br>▭                          | ---<br>---                                        | $0 - 0$                                                                        |
|                                  |                                                   | $\Rightarrow$ $\Rightarrow$<br>$\Rightarrow$<br>∕                              |
| Kal                              | <b>Total toe</b><br>[mm]<br>3                     | $-2.40$<br>$-3.36$<br>$-4.08$                                                  |
|                                  | Dg<br><b>Front camber</b>                         | $+0°30'$<br>$-0°52'$<br>$-0°34'$<br>$-0°17'$                                   |
| $\%$                             | $\mathbf{D}$ (by<br><b>Caster</b>                 | $+3°57'$<br>$+4°15'$<br>$+4°33'$<br>$+1^{\circ}00^{\circ}$                     |
| .                                | $\boxed{Dg}$<br><b>King-pin</b>                   | $+13°00$<br>$+11^{\circ}00$<br>$+12°00$                                        |
|                                  | <b>Incl.angle</b><br>Dg                           | $+0°00'$<br>$+0°00'$<br>$+0°00'$                                               |
|                                  | <b>Press <end> to exit from Insert Mode</end></b> | $\Rightarrow$ $\Rightarrow$<br>$\Rightarrow$<br>$\triangle$                    |
| .                                | <b>Total toe</b><br>mm                            | $+6.72$<br>$+5.28$<br>$+3.84$                                                  |
| 14"                              | $\boxed{Dg}$<br><b>Rear camber</b>                | $-0°56"$<br>$+0°30'$<br>$-1°14'$<br>$-0°38'$                                   |
|                                  | Dg<br><b>Thrust angle</b>                         | $+0°06'$<br>$-0°06'$<br>$+0°00'$                                               |
| $ST\sqrt{GE}$<br><b>ARC78 WS</b> | <b><i>CONTRACTOR</i></b><br><b>STATISTICS</b>     | 4.5.3<br>đ<br><b>DEMO</b><br><b>ITA</b><br>14/01/2021<br>14:28:32<br>$\bullet$ |

**After this you can enter the numeric values IMPORTANT: you always need to start writing those fields starting from the**

**sign! ( +/-) If you just start writing numbers, nothing will change.**

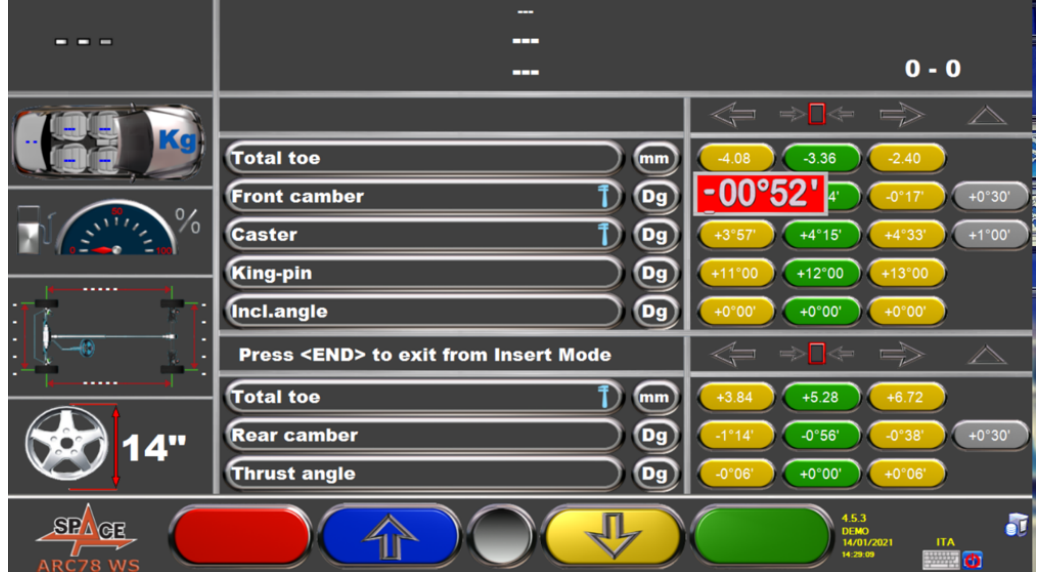

**At any moment you're satisfied with the editing, you can press END key to end the job.**

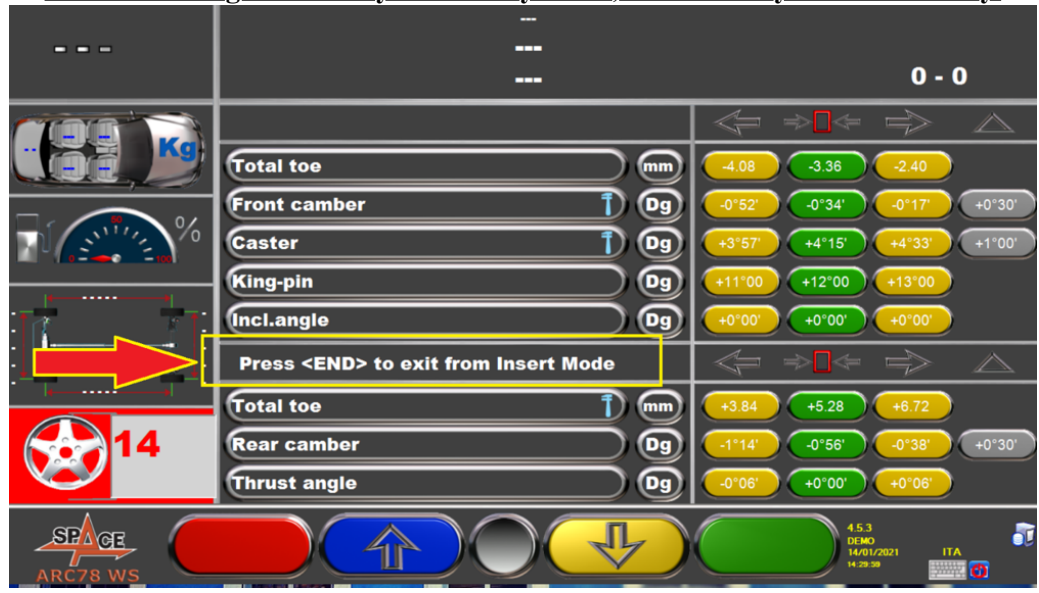

**NOTE: if using our factory Italian keyboard, the END key is the FINE key.**

## **Confirm savings by pressing F4**

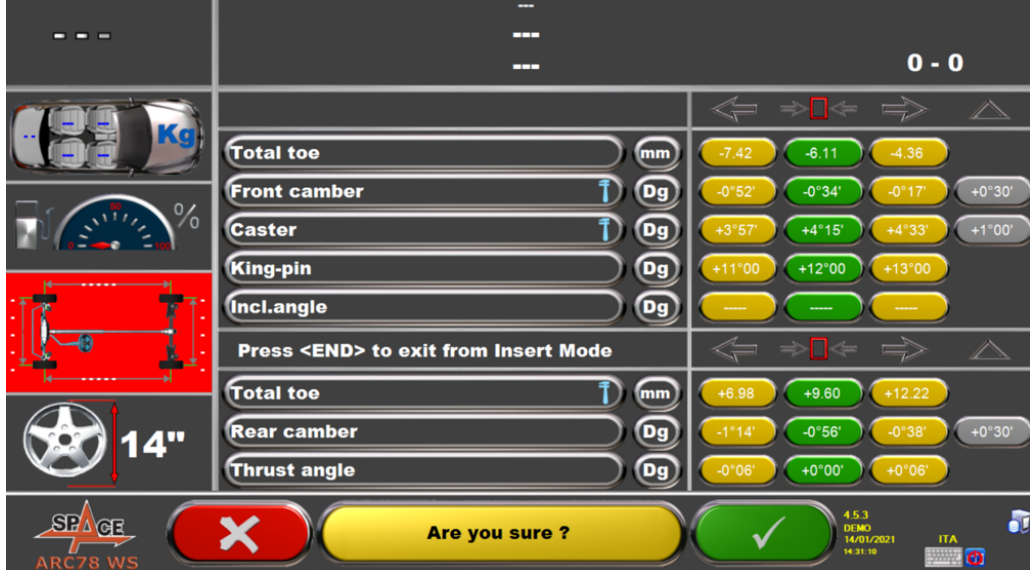

**Now you will have a blue User icon in top left corner. That Icon Identifies ALL custom vehicles.**

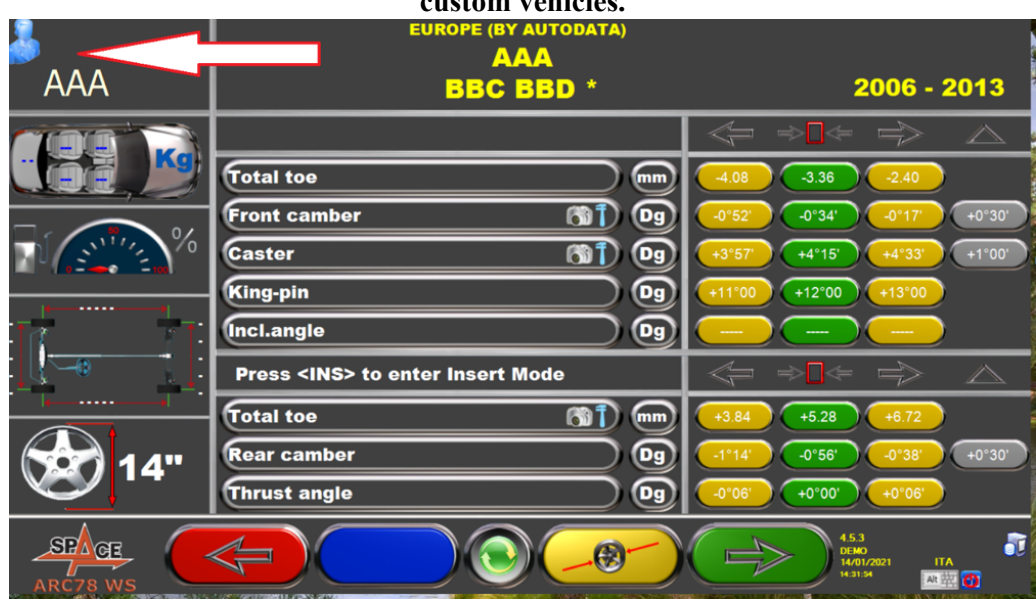

**You can always retrieve the custom vehicle in alphabetical order (always look for the blue User Icon to be sure that this is the custom vehicle you are looking**

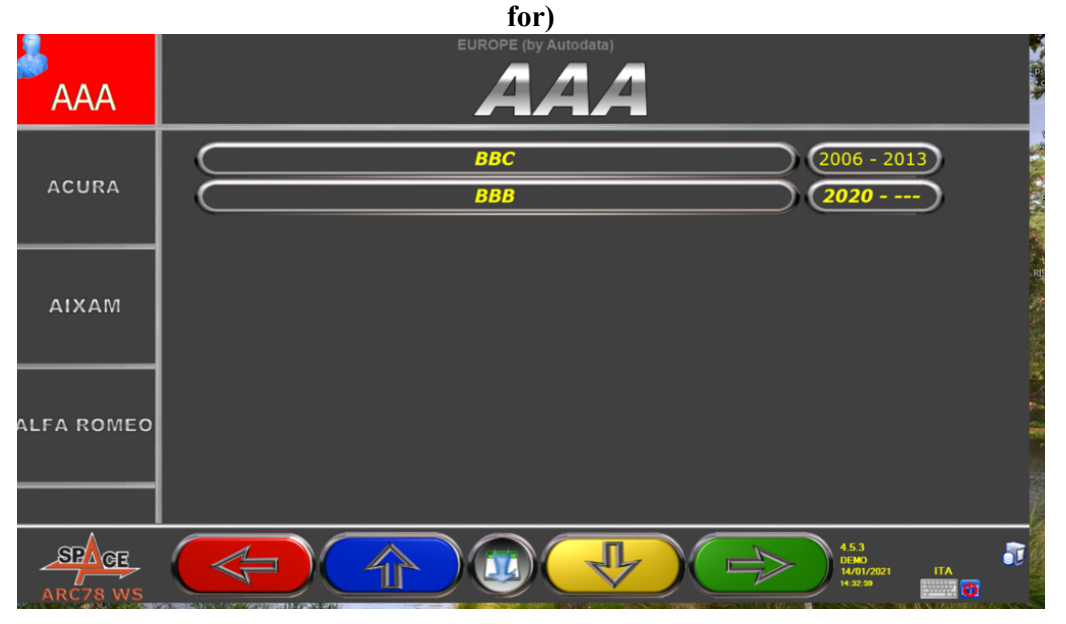